# サービス申込(初回登録方法)

インターネットバンキングをお申込み(初めてご利用)される場合、以下の手順にて操作してください。 お客さま情報、パスワードおよびメールアドレスなどの登録などを行います。 ※ 70歳以上のお客さまにつきましては、インターネットバンキングのご利用開始に際し、事前にお取 引店窓口でのお手続きが必要となります。

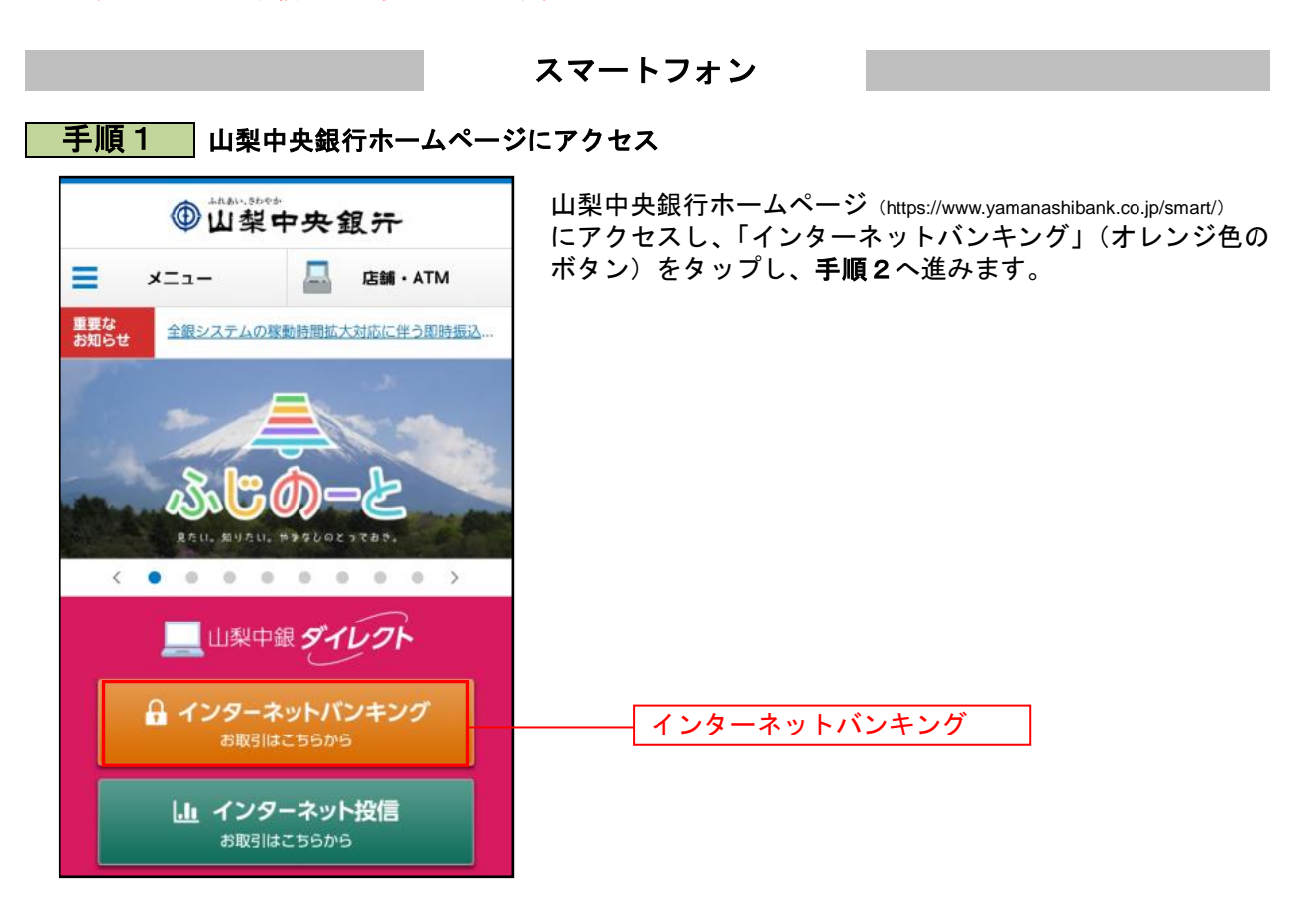

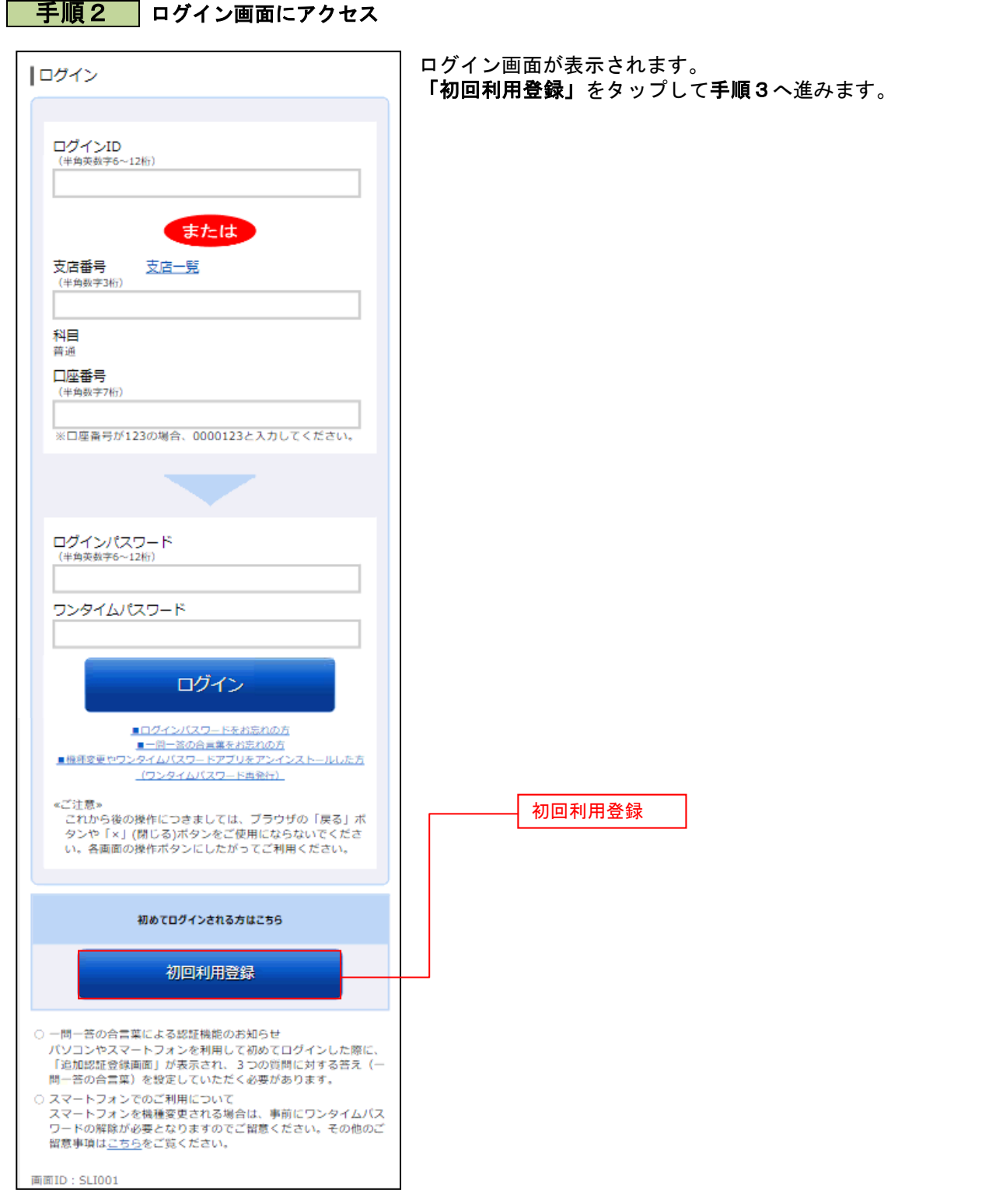

### | 手順3 反社会的勢力でないことの表明・確約

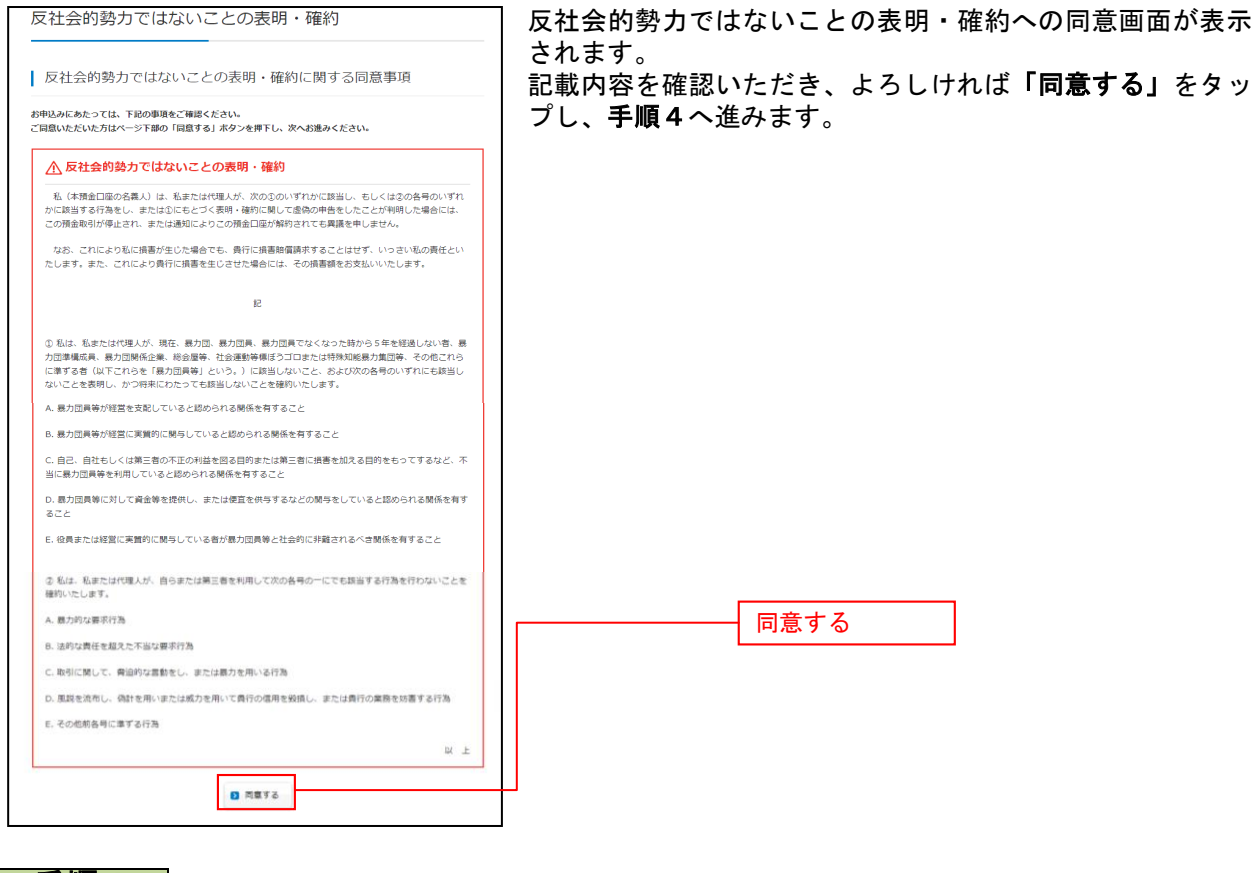

### 手順4 登録口座情報入力

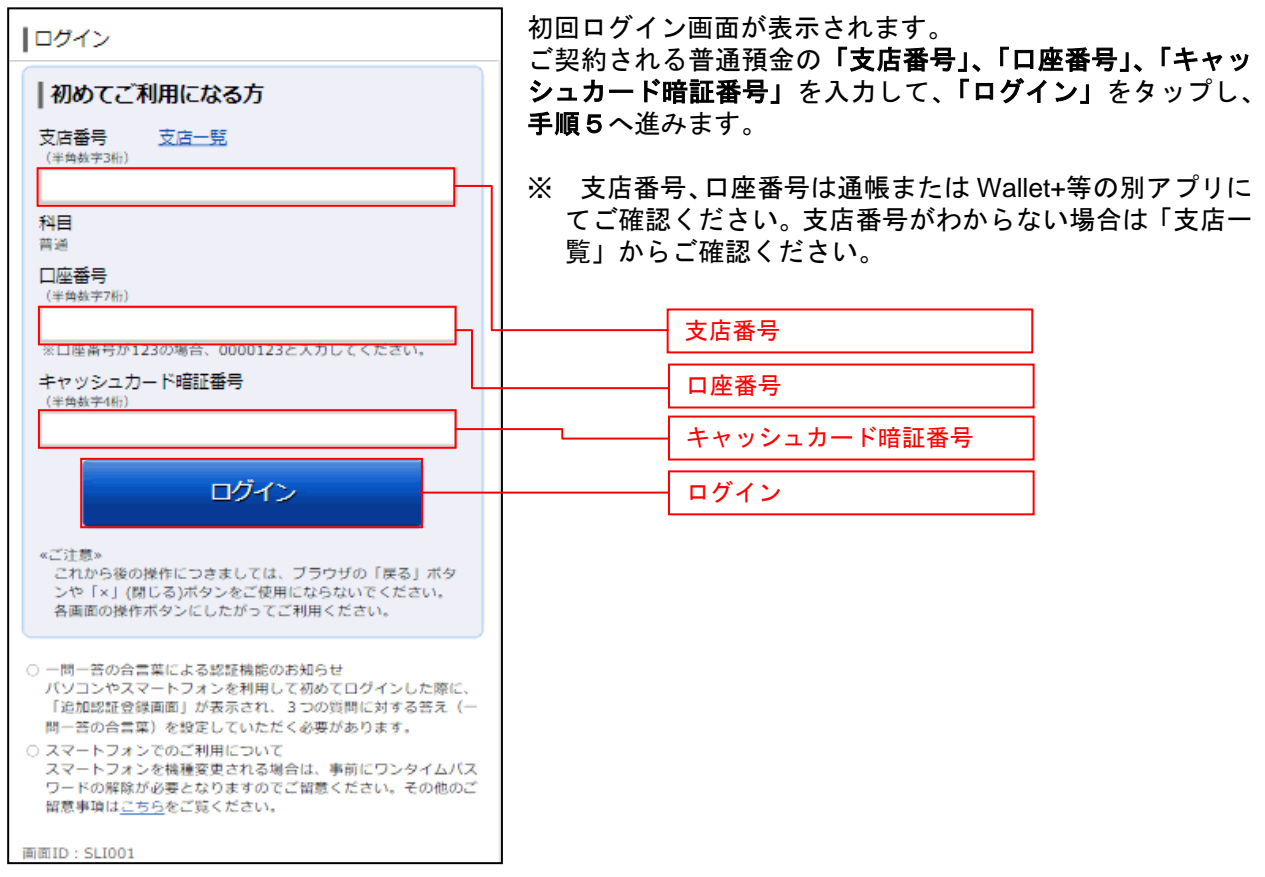

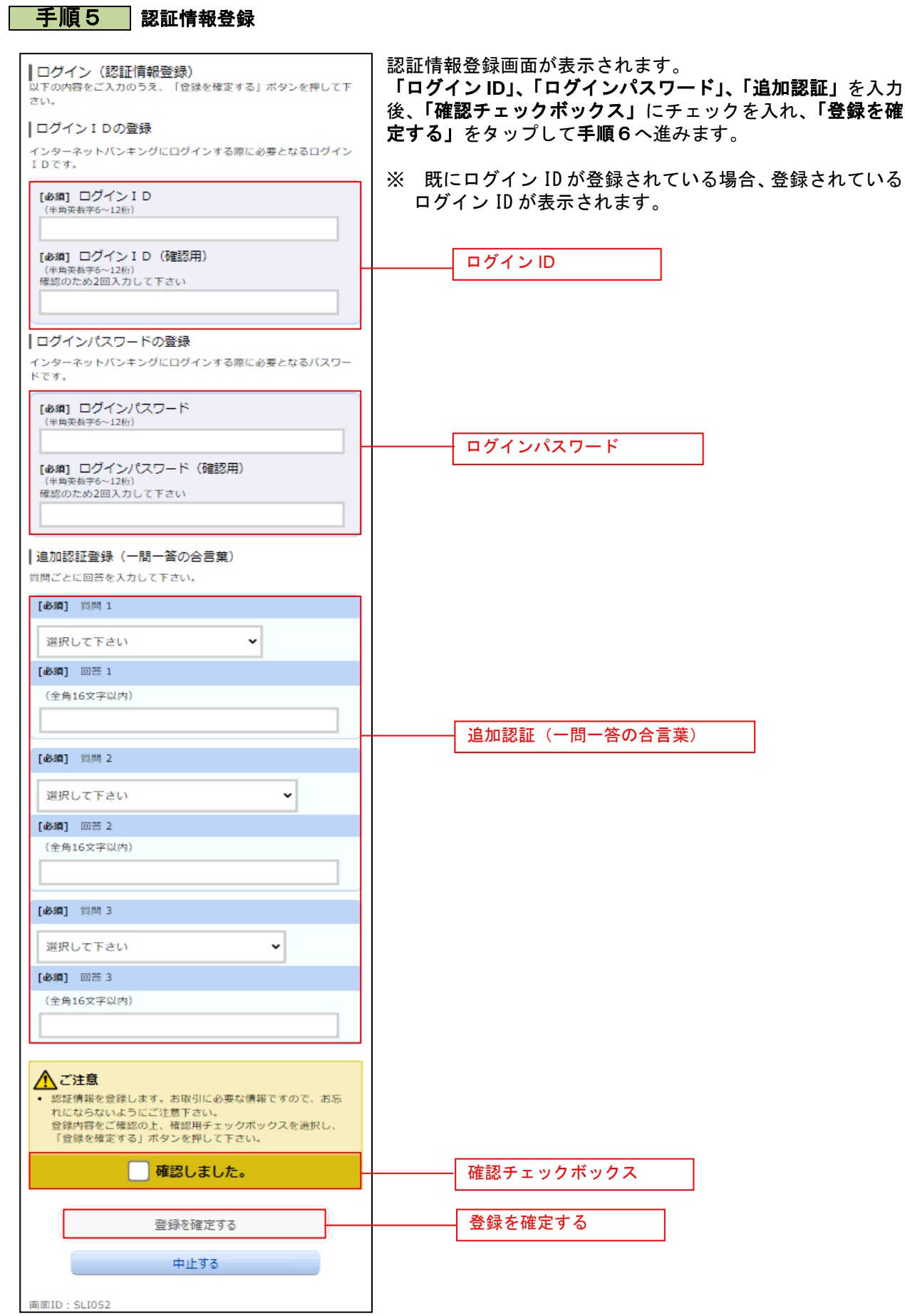

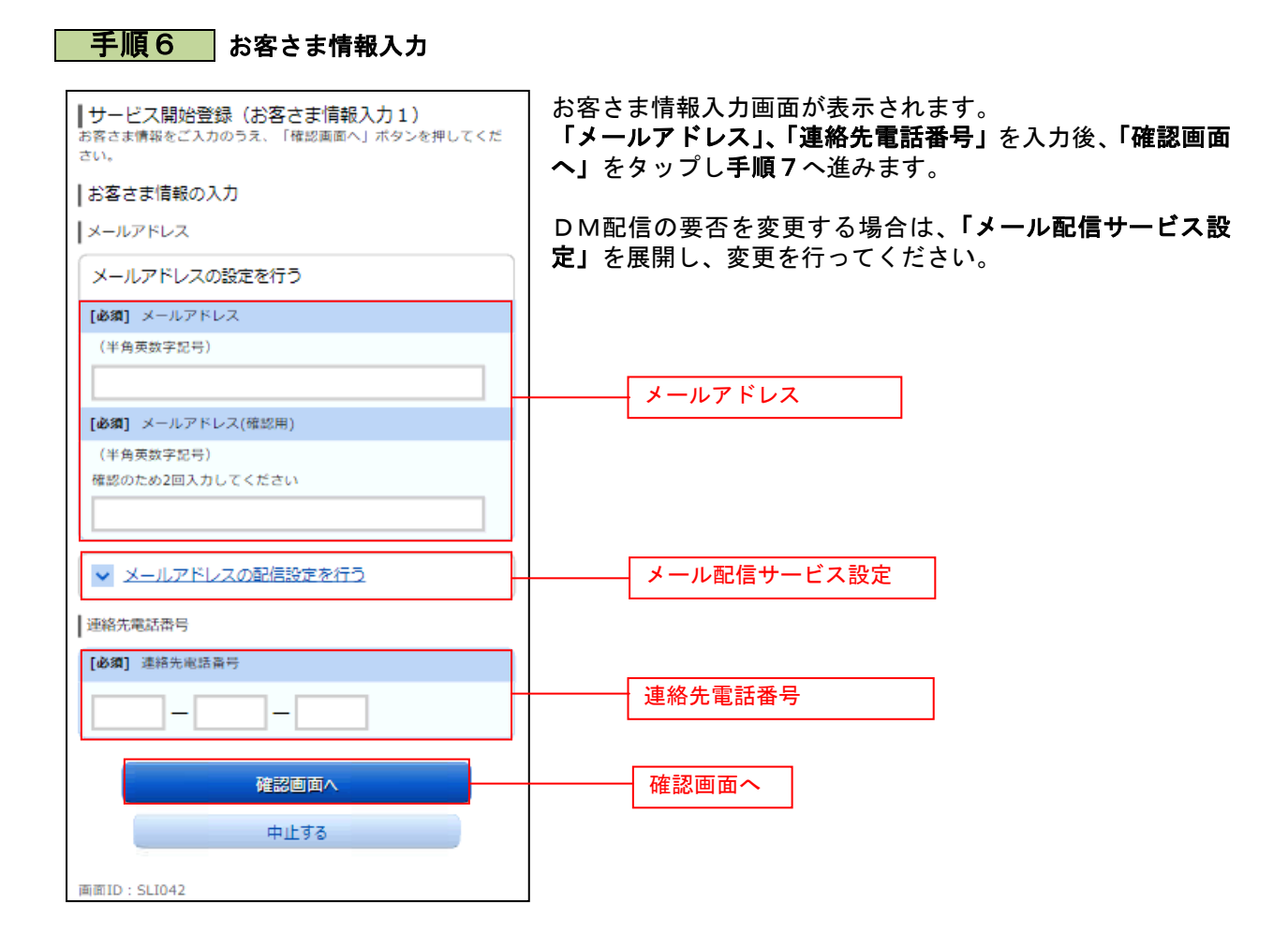

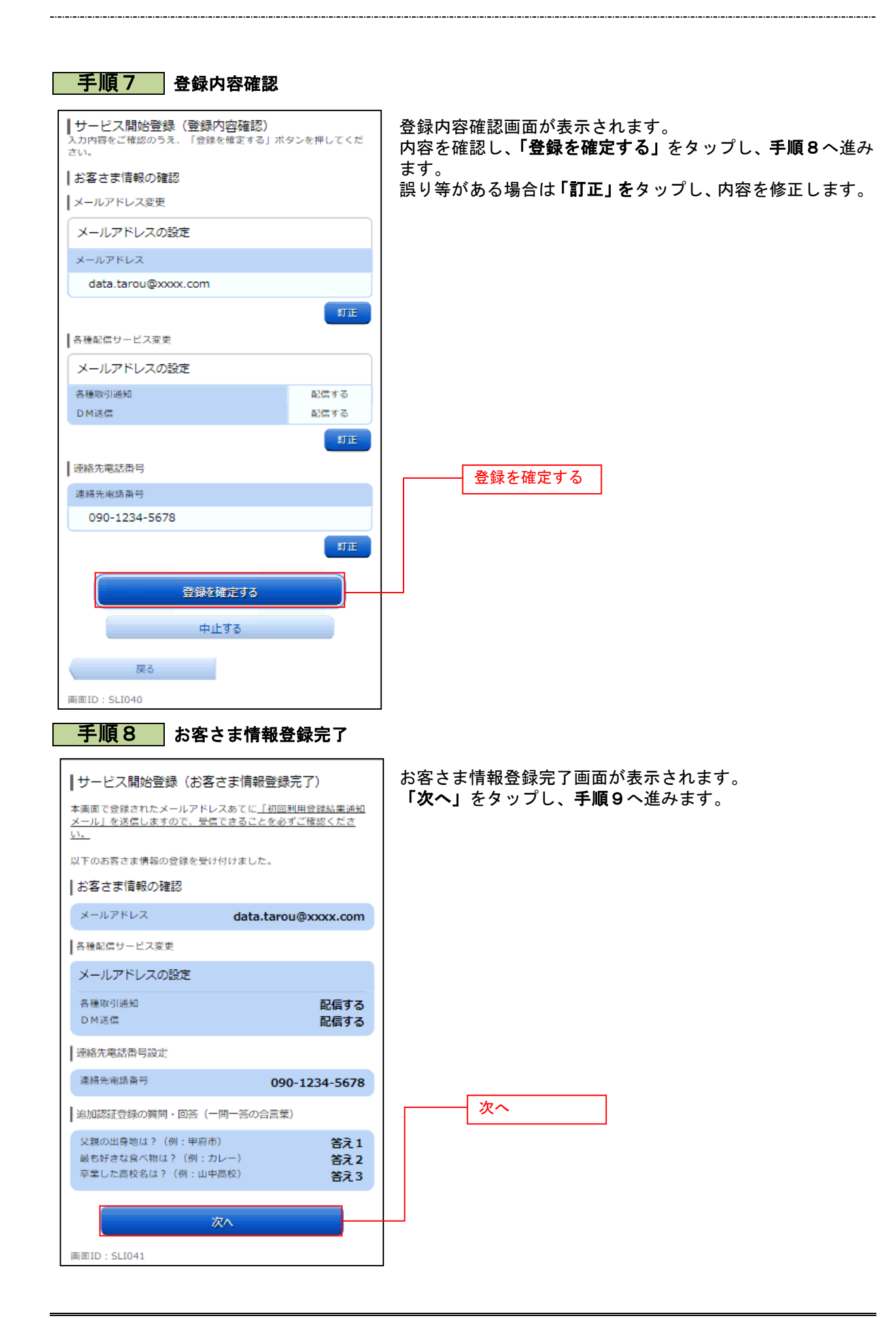

#### 手順9 ワンタイムパスワード利用申請 ワンタイムパスワード利用申請画面が表示されます。 |ワンタイムパスワード利用申請 (トークン選択) タイムバスワード利用申請をご選択のうえ、「次へ」ボタンを ワンタイムパスワード利用申請の「申請する」を選択し、「次 押して下さい。 へ」をタップし、手順10へ進みます。 フンタイムパスワード利用申請 振込や税金・各種料金の払込みを行わない場合は、ワンタイ ワンタイムパスワード利用申請 ムパスワードをご利用いただく必要はございません。この場 ● 申請する (ソフトウェアトークン) 合、「申請しない」を選択し、以上でサービス申込は完了です。 ○申請しない 次へ ワンタイムパスワード利用申請 画面ID: SLI014 次へ 手順10 山梨中銀アプリのダウンロード

#### 山梨中銀アプリのダウンロード画面が表示されます。 山梨中銀アプリのダウンロード iPhoneの場合は「AppStore」、Android ■山梨(\* 333) クリック・クリー<br>ワンタイムパスワードの利用申請は山梨中銀アプリから手続<br>きを行ってください。 の場合は「GooglePlay」のアプリダウンロードペ 利用申請にあたっては、「ログインID」、「ログインパス ージに遷移しますので、山梨中銀アプリをダウンロードし、 ワード」、「届出電話番号」による認証が必要となります。 手順11へ進みます。 ワンタイムパスワードについて Android OSの方はこちら iOSの方はこちら ダウンロード画面へトップページへ 画面ID: SOT005

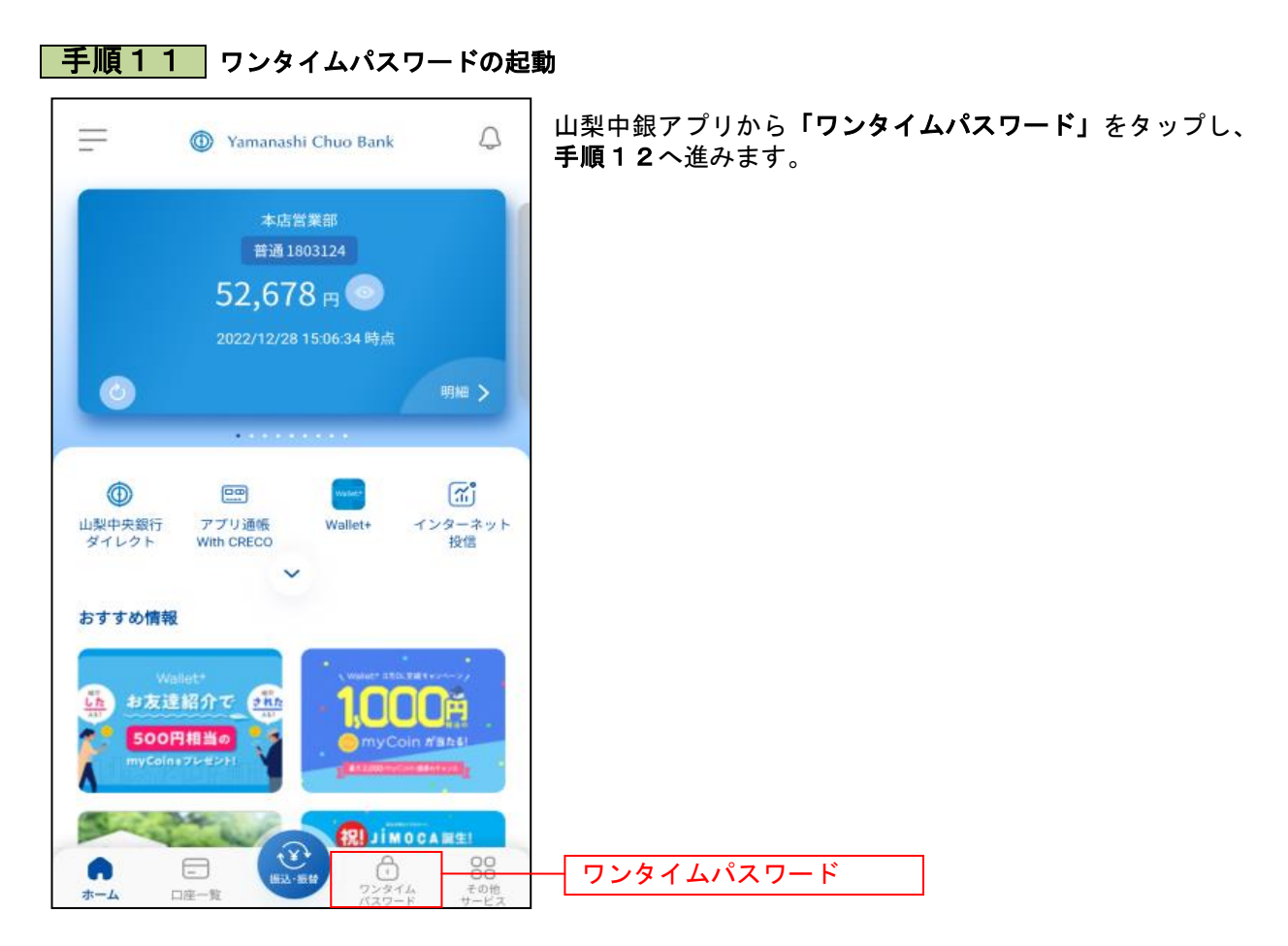

### 手順12 ワンタイムパスワードの説明

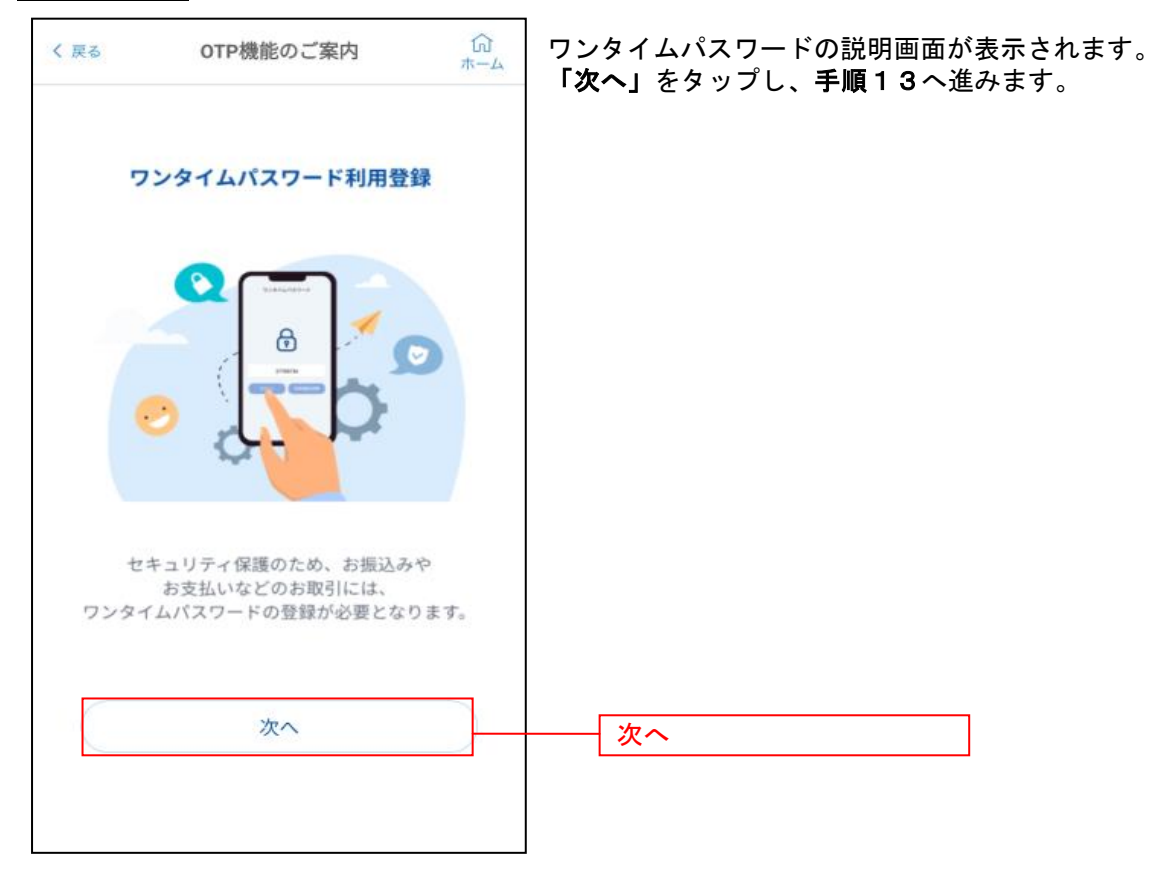

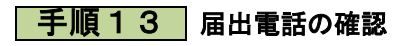

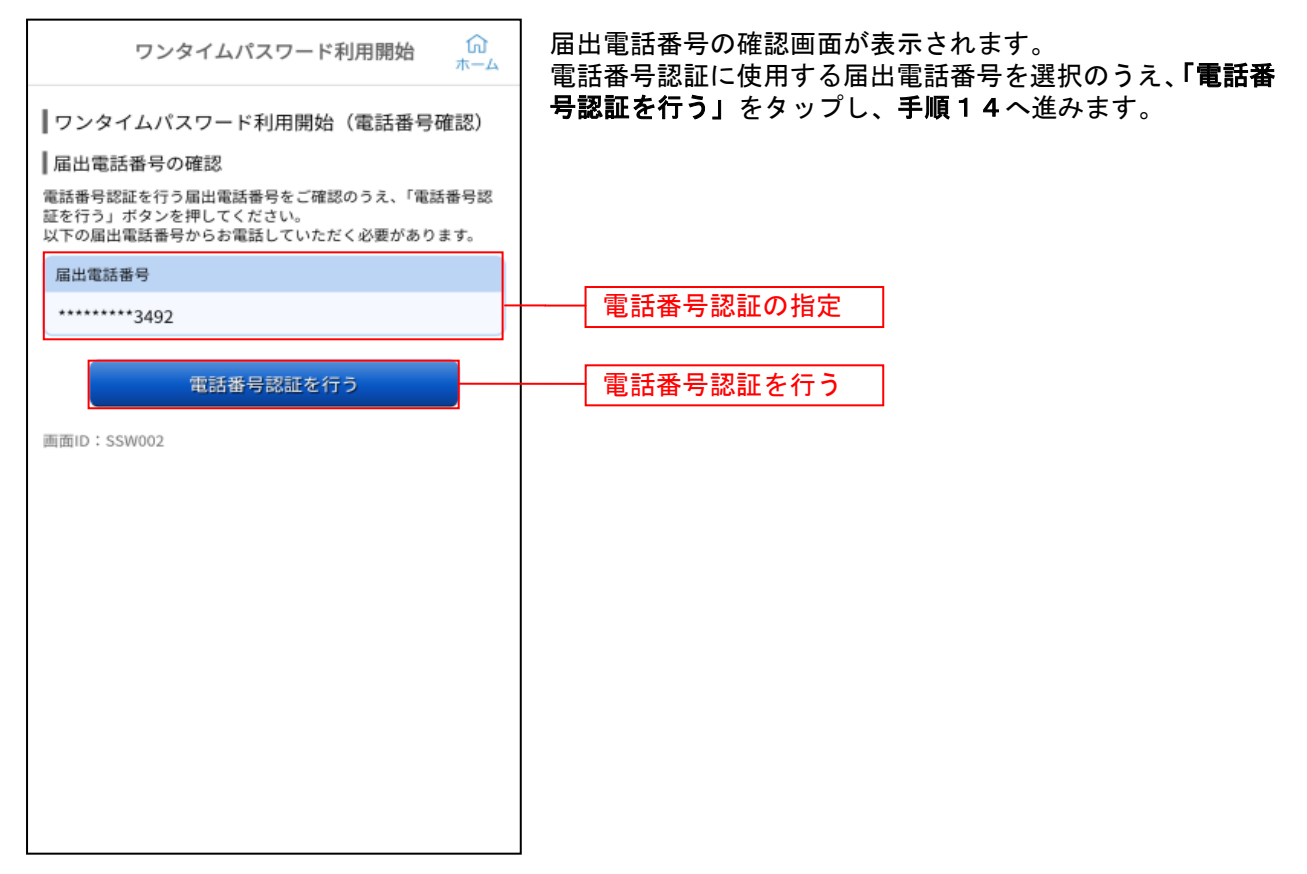

### |手順14 電話番号認証

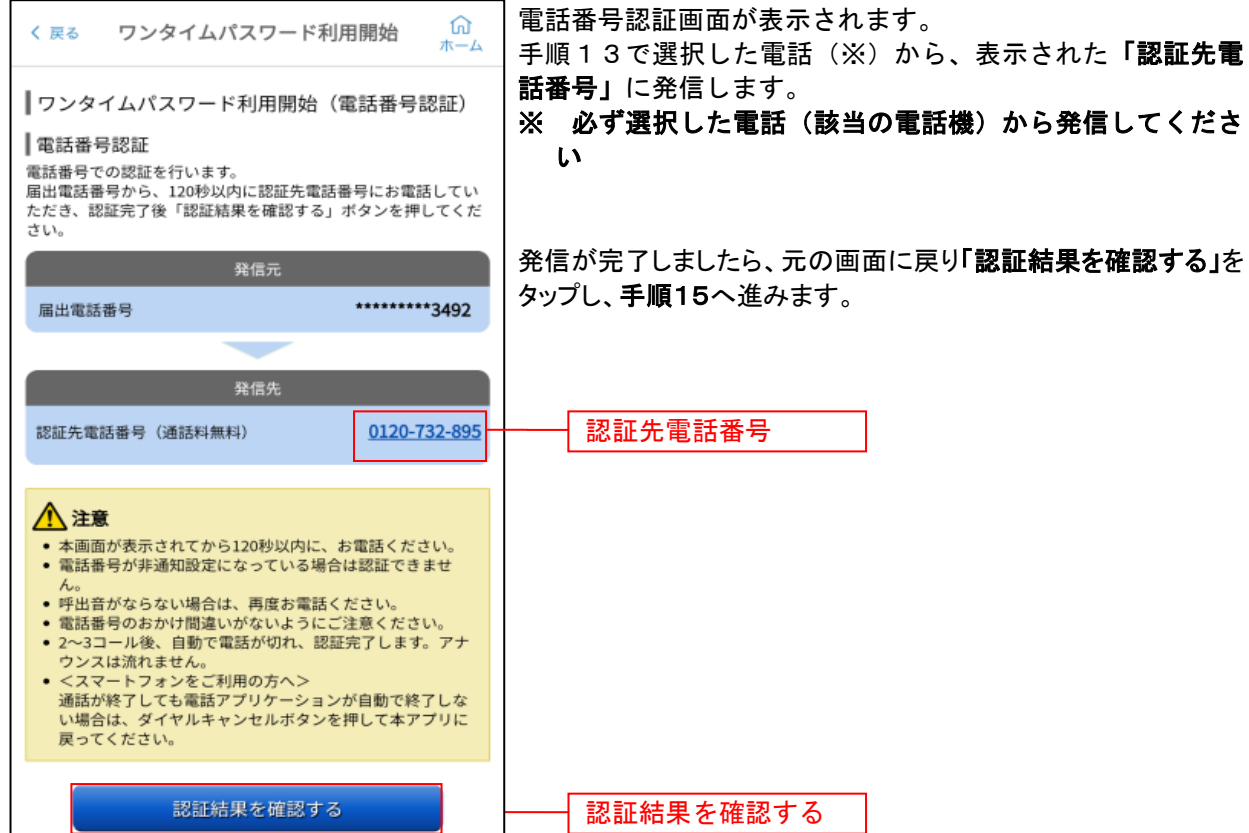

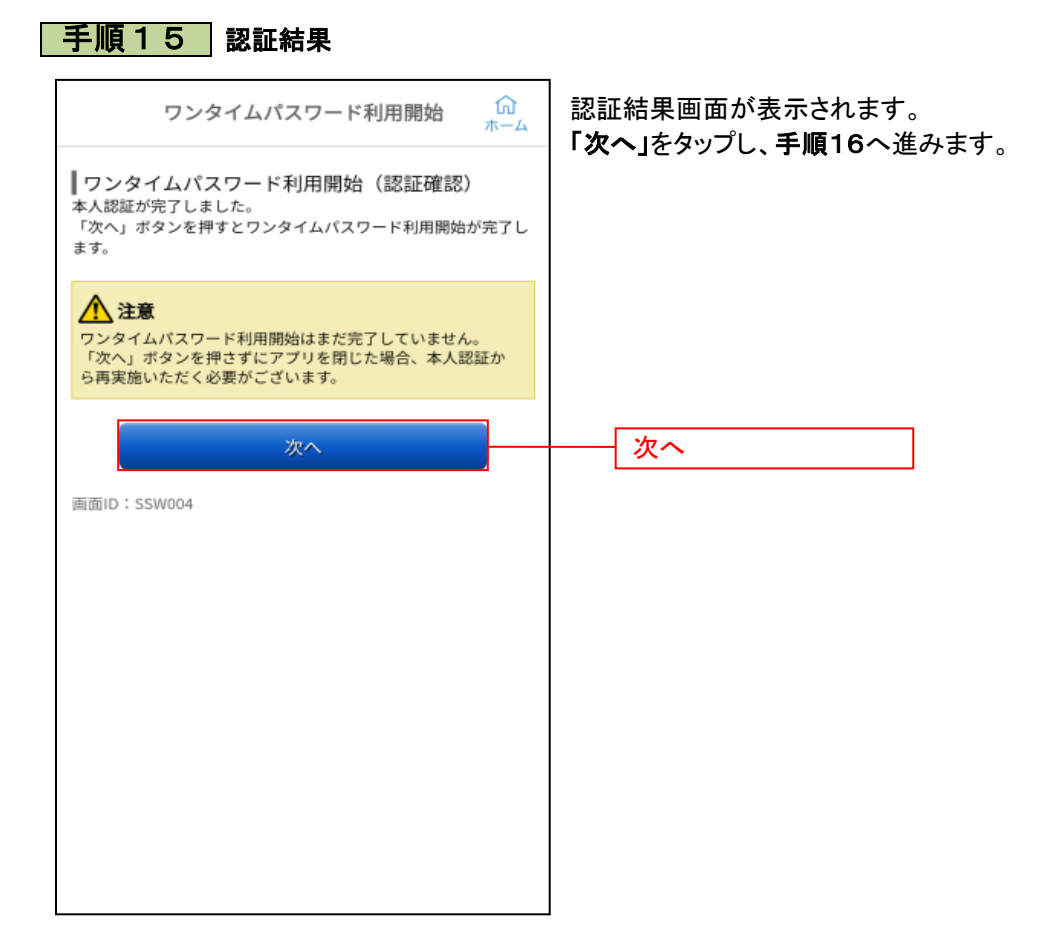

### | 手順16 | 時刻設定に関する確認

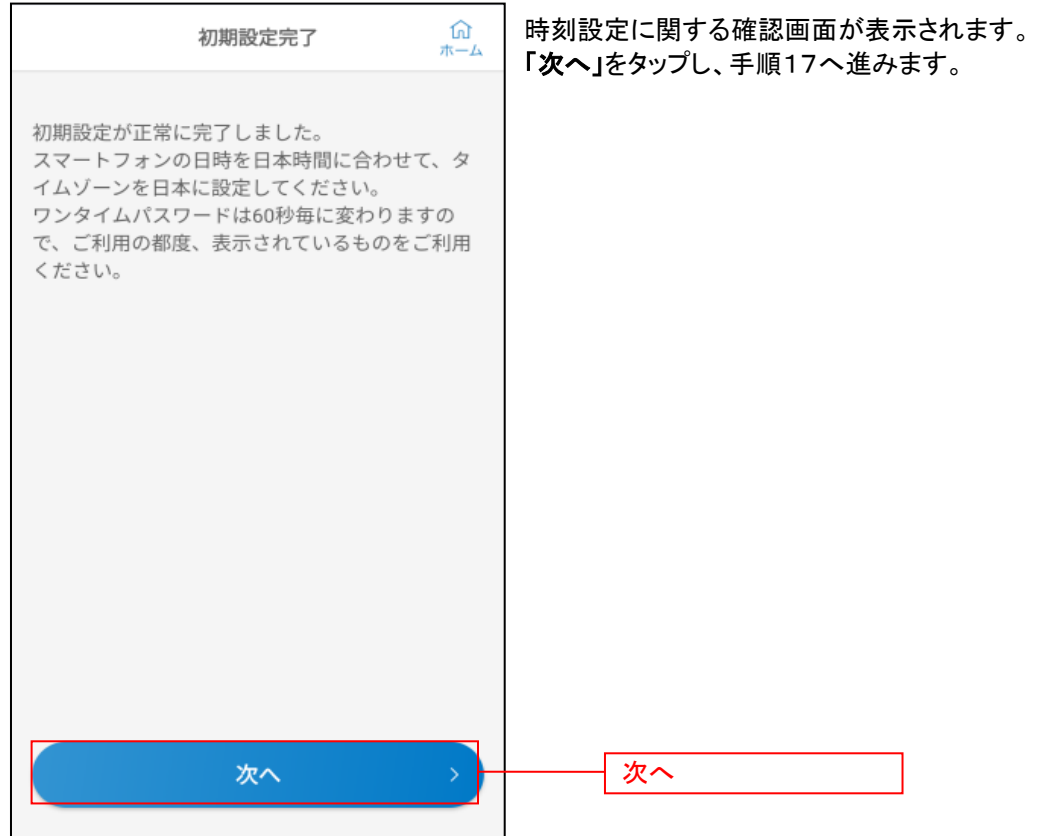

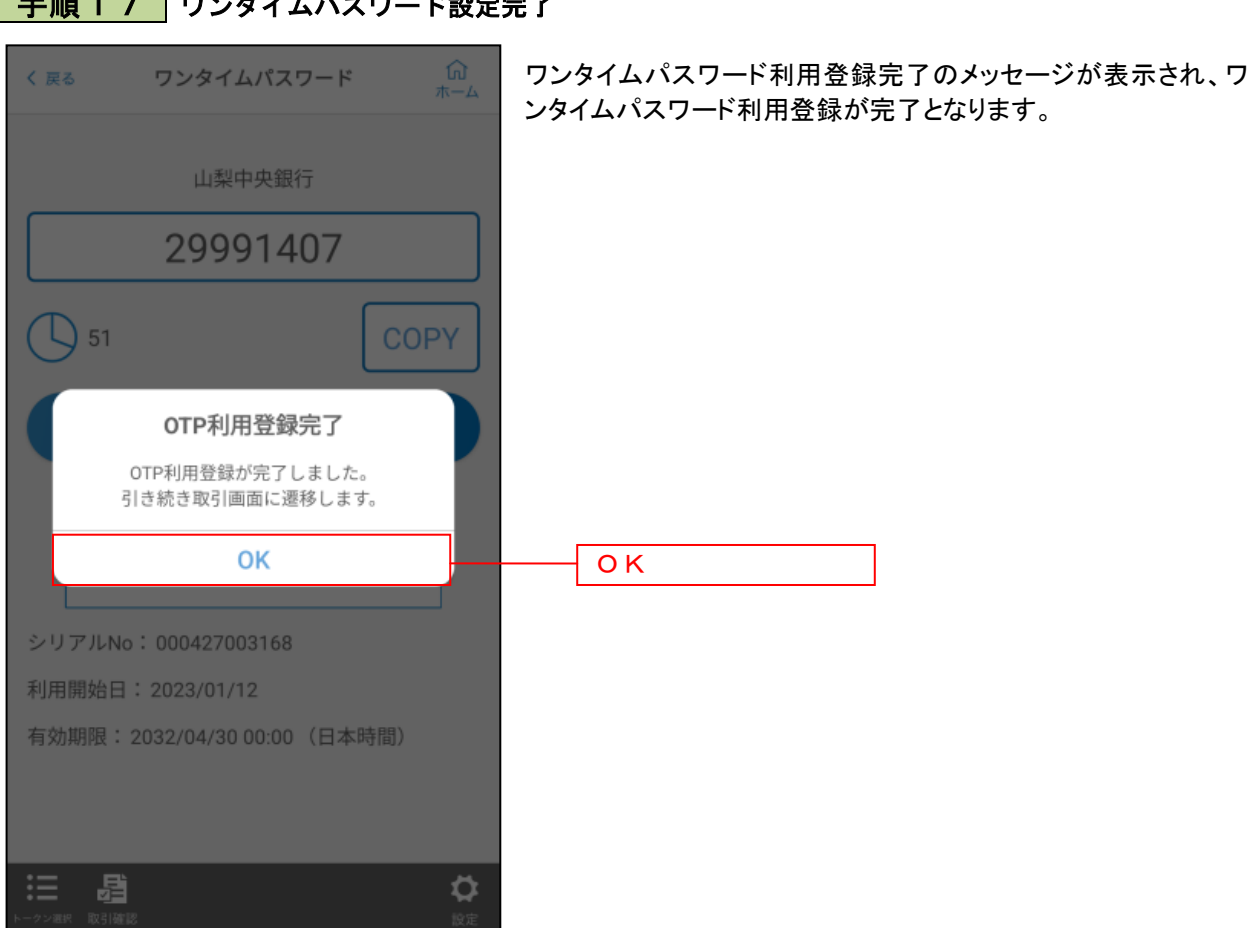

## | 手順 1 7 | ワンタイムパスワード設定完了